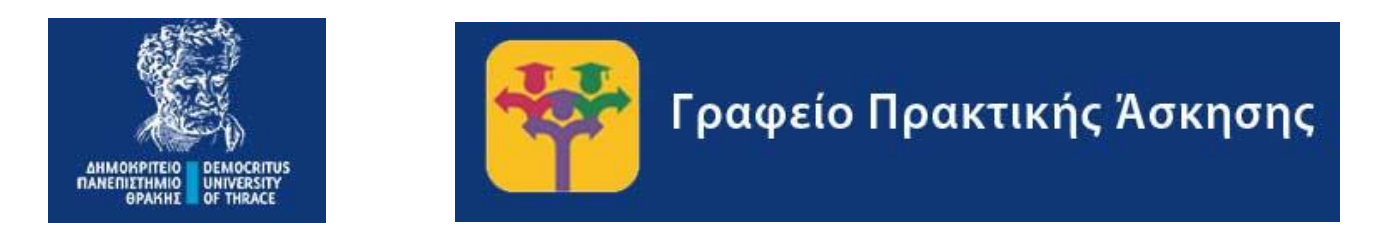

# ΕΓΧΕΙΡΙΔΙΟ ΧΡΗΣΗΣ ΦΟΙΤΗΤΗ/ΦΟΙΤΗΤΡΙΑΣ ΓΙΑ ΣΥΣΤΗΜΑ PRACTIS v1.0 με ΠΑΡΑΛΛΑΓΕΣ ΓΙΑ ΕΙΣΑΓΩΓΗ ΤΩΝ ΦΟΙΤΗΤΩΝ ΤΟΥ ΠΡΩΗΝ ΔΙΠΑΕ

# Περιεχόμενα

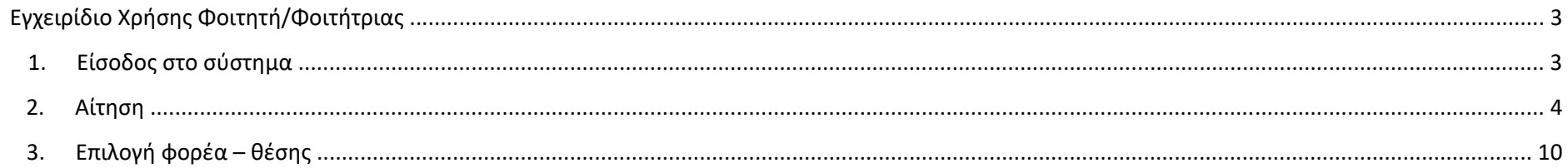

# Εγχειρίδιο Χρήσης Φοιτητή/Φοιτήτριας

### 1. Είσοδος στο σύστημα

Για να εισέλθετε στο σύστημα επισκέπτεστε τη διεύθυνση https://praktiki.rescom.duth.gr/student/studentlogin\_dipae.php

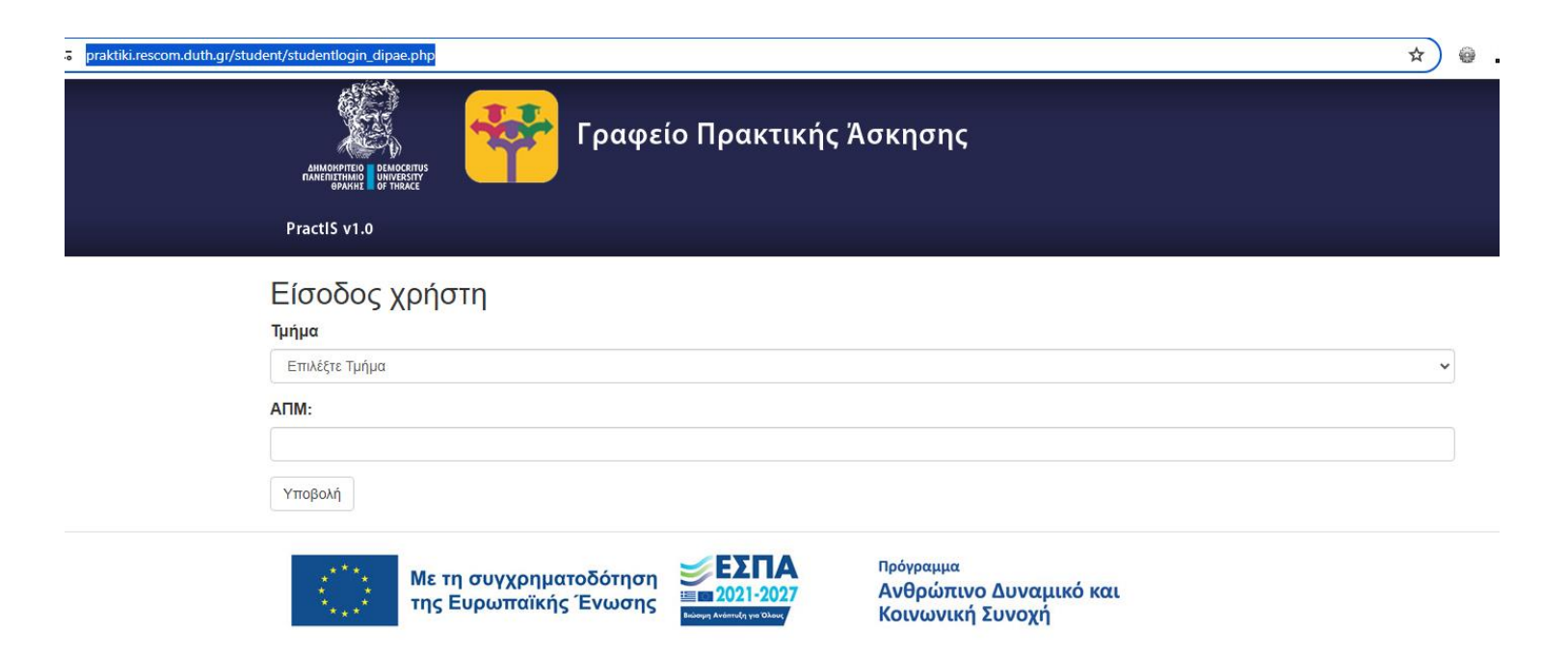

Κάνετε είσοδο στο Πληροφοριακό Σύστημα επιλέγοντας το Τμήμα σας και εισάγοντας τον ΑΠΜ (Αριθμός Πανεπιστημιακού Μητρώου) που στην περίπτωσή σας είναι συνήθως ένας 14ψηφιος κωδικός της μορφής ΧΧΧΧ-ΧΧ-ΧΧΧΧΧ και κάνετε κλικ στο κουμπί «Υποβολή». Στο σύστημα θα επιλέξετε από το μενού το Αίτηση – Δήλωση.

## 2. Αίτηση

Σε αυτή την σελίδα θα βρείτε τα προσωπικά σας στοιχεία.

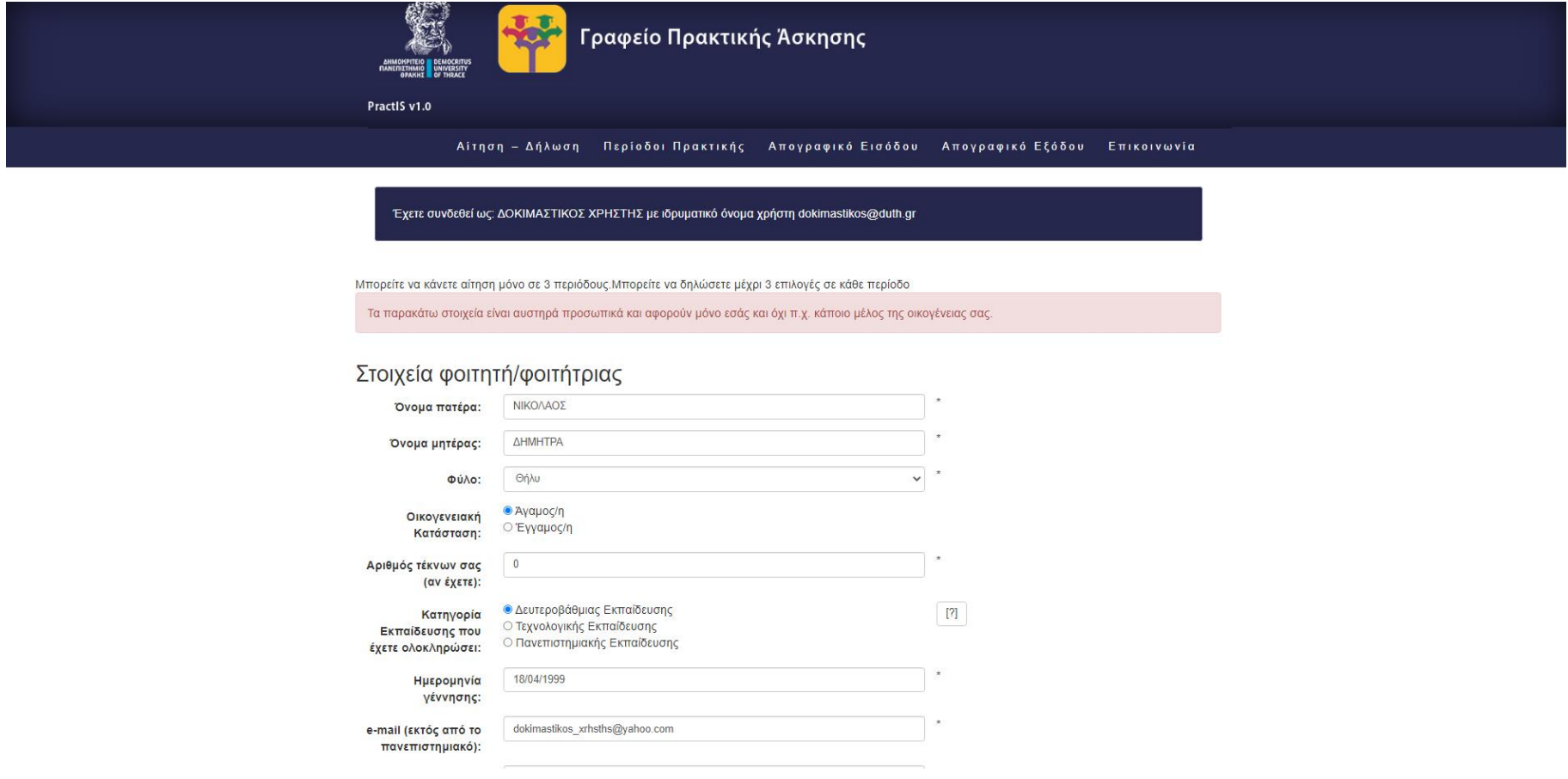

Φόρμα συμπλήρωσης στοιχείων φοιτητή

Τα στοιχεία που καλείστε να συμπληρώσετε είναι τα παρακάτω:

- **Όλνκα Παηέξα**
- **Όλνκα Μεηέξαο**
- **Φύιν**
- **Οηθνγελεηαθή θαηάζηαζε**
- **Αριθμός τέκνων**: Αν είστε γονέας ήγ κηδεμόνας τέκνων συμπληρώνετε τον αντίστοιχο αριθμό. Διαφορετικά αφήνετε ην πξνεπηιεγκέλν **0**
- Κατηνορία Εκπαίδευσης που έχετε ολοκληρώσει: Αν δεν έχετε κάποιο άλλο πτυχίο τριτοβάθμιας εκπαίδευσης αφήνετε το προεπιλεγμένο **Δευτεροβάθμιας Εκπαίδευσης**. Αν είστε ήδη κάτοχος πτυχίου πρώην ΤΕΙ ή ΑΕΙ κάνετε την αντίστοιχη επιλονή.
- **Ημερομηνία Γέννησης**
- **e-mail (εκτός από το πανεπιστημιακό)**: αν δεν υπάρχει άλλο e-mail πρέπει να συμπληρωθεί jan;a το πανεπιστημιακό.
- **Σταθερό τηλέφωνο**: αποτελείται από 10 χαρακτήρες χωρίς κενά. Σε περίπτωση που υπάρχει μόνο κινητό πρέπει να συμπληρωθεί σε αυτό το πεδίο για δεύτερη φορά ο αριθμός του κινητού.
- **Κινητό τηλέφωνο**: αποτελείται από 10 χαρακτήρες χωρίς κενά. Σε περίπτωση που υπάρχει μόνο σταθερό πρέπει να συμπληρωθεί σε αυτό το πεδίο για δεύτερη φορά ο αριθμός του σταθερού.
- Πόλη μόνιμης κατοικίας: Επιλέγετε ή πληκτρολογείτε την πόλη μόνιμης κατοικίας. Πληκτρολογώντας τους χαρακτήρες εμφανίζονται οι επιλονές που έχετε διαθέσιμες.
- **Οδός μόνιμης κατοικίας**: Σε περίπτωση που δεν υπάρχει συμπληρώνετε μια παύλα -.
- **Αριθμός οδού μόνιμης κατοικίας**: Σε περίπτωση που δεν υπάρχει συμπληρώνετε μια παύλα -.
- **Ταχυδρομικός κώδικας**: συμπληρώνετε 5 χαρακτήρες χωρίς κενά.
- **Αριθμός ταυτότητας**: συμπληρώνεται μόνο από τους κατέχοντες ελληνική ταυτότητα. Η ελληνικές ταυτότητες αποτελούνται από ένα ή δύο ελληνικά νράμματα και 6 αριθμούς. Συμπληρώνετε στο πεδίο τα νράμματα και τους αριθμούς χωρίς κενά.
- **Αριθμός διαβατηρίου**: Φοιτητές από χώρες εκτός της Ελλάδας και φοιτητές που έχουν στρατιωτική ταυτότητα συμπληρώνουν στο πεδίο αυτό το διαβατήριό τους ή την ταυτότητά τους αντίστοιχα. Φοιτητές από την Κύπρο που δε διαθέτουν διαβατήριο αλλά μόνο ταυτότητα συμπληρώνουν σε αυτό το πεδίο τον αριθμό της κυπριακής ταυτότητας. Π **Αριθμός Ειδικού Μητρώου ΑΕΜ:** αποτελείται μόνο από αριθμούς χωρίς κενά.
- **Έτος σπουδών**: συμπληρώνετε το έτος σπουδών που βρίσκεστε τη στιγμή της αίτησης.
- **Αριθμός Μητρώου Ασφαλισμένου (ΕΦΚΑ)**: Ονομάζεται και ΑΜΑ ΙΚΑ ή ΑΜΙΚΑ. Αποτελείται από 7 μέχρι 10 αριθμούς. Τον συμπληρώνετε χωρίς κενά.
- **Αριθμός Μητρώου Κοινωνικής Ασφάλισης**: Αποτελείται από 11 αριθμούς χωρίς κενά.
- **Αριθμός φορολονικού μητρώου ΑΦΜ**: Αποτελείται από 9 αριθμούς χωρίς κενά.
- **Δημόσια Οικονομική Υπηρεσία ΔΟΥ**: Επιλέγετε από τον κατάλογο που εμφανίζεται ή πληκτρολογείτε τη ΔΟΥ στην οποία ανήκετε. Πληκτρολογώντας τους χαρακτήρες εμφανίζονται οι επιλογές που έχετε διαθέσιμες.
- Διεθνής Αριθμός Τραπεζικού λογαριασμού ΙΒΑΝ: Οι φοιτητές που είναι δικαιούχοι ή συνδικαιούχοι σε τραπεζικό λογαριασμό οποιασδήποτε συστημικής τράπεζας εισάγουν τον ΙΒΑΝ. Ο ΙΒΑΝ αποτελείται από 27 χαρακτήρες (GR+25 χαρακτήρες). Πληκτρολογείτε και τους 27 χαρακτήρες χωρίς κενά. Θα πρέπει να γνωρίζετε ότι η Επιτροπή Ερευνών ΔΠΘ πραγματοποιεί τις πληρωμές μέσω της Τράπεζας Πειραιώς. Σε περίπτωση που διαθέτετε τραπεζικό λογαριασμό σε άλλη τράπεζα, κατά τη μεταφορά των χρημάτων στο δικό σας λογαριασμό η τράπεζά σας ίσως σας χρεώσει κάποια επιπλέον προμήθεια.
- **Δεν είστε δικαιούχος ή συνδικαιούχος**: Αν δεν είστε δικαιούχος ή συνδικαιούχος σε κανέναν τραπεζικό λοναριασμό τότε αφήνετε το πεδίο IBAN κενό και επιλένετε το κουτάκι αυτής της επιλονής. Θα πρέπει άμεσα να μεταβείτε στην τράπεζα της επιλονής σας μαζί με τα απαραίτητα δικαιολονητικά για το άνοινμα τραπεζικού λοναριασμού. Μόλις ανοίξει ο τραπεζικός λοναριασμός σας, μπαίνετε πάλι στην φόρμα εισανωνής στοιχείων, εισάνετε τον ΙΒΑΝ του καινούριου λοναριασμού και από-επιλένετε το **Δεν είστε δικαιούχος ή συνδικαιούχος**. Επιπλέον, ενημερώνετε τον/την επιστημονικά υπεύθυνο/η του Τμήματός σας. Το πεδίο αυτό θα πρέπει να συμπληρωθεί υποχρεωτικά το συντομότερο δυνατό για να προχωρήσει η διαδικασία της σύμβασής σας.
- **Περίοδος που επιθυμείτε να κάνετε πρακτική άσκηση:** Δηλώνετε μια από τις περιόδους που σας έχουν γνωστοποιηθεί από το Τμήμα σας μέσα από την ανακοίνωση του Τμήματός σας.
- **Ακ. έτος που επιθυμείτε να κάνετε πρακτική άσκηση:** Επιλένετε το ακαδημαϊκό έτος στο οποίο θέλετε να κάνετε πρακτική άσκηση.
- **Ειδικότητα (ΜΟΝΟ ΓΙΑ ΤΕΦΑΑ):** Το παρόν πεδίο συμπληρώνεται μόνο από φοιτητές/φοιτήτριες του Τμήματος Επιστήμης Φυσικής Αγωγής και Αθλητισμού.
- Με ατομική μου ευθύνη δηλώνω ότι τα στοιχεία που συμπλήρωσα στην φόρμα είναι αληθή και ακριβή: αν δε δηλωθεί ότι τα στοιχεία είναι αληθή και ακριβή δεν μπορούν να αποθηκευτούν τα στοιχεία
- **Γηα ηελ απνζήθεπζε θαη επεμεξγαζία ηωλ ζηνηρείωλ κνπ γηα ηνπο ζθνπνύο ηεο πξαθηηθήο άζθεζεο όπωο περιγράφονται στην Πολιτική Απορρήτου του συστήματος της πρακτικής Άσκησης...:** αν δε συναινέσετε στην επεξεργασία των στοιχείων σας δεν μπορούν να αποθηκευτούν τα στοιχεία

Μόλις ο χρήστης συμπληρώσει όλα τα στοιχεία πρέπει να πατήσει στο κουμπί **«Αποθήκευση»**. Στην περίπτωση που όλα τα στοιχεία έχουν καταχωρηθεί σωστά εμφανίζεται μήνυμα επιτυχούς αποθήκευσης. Διαφορετικά εμφανίζεται μήνυμα που αναφέρει τα λάθη που έχουν γίνει. Ο χρήστης θα πρέπει να τα διορθώσει και να πατήσει πάλι στο κουμπί **«Αποθήκευση»**.

#### $\leftarrow$   $\rightarrow$   $\mathbf{C}$   $\cap$   $\bullet$  a praktiki.rescom.duth.gr/student/student description new.php

#### 12 ☆ ◎ 图 ● 凡 ● 良 ★ 可

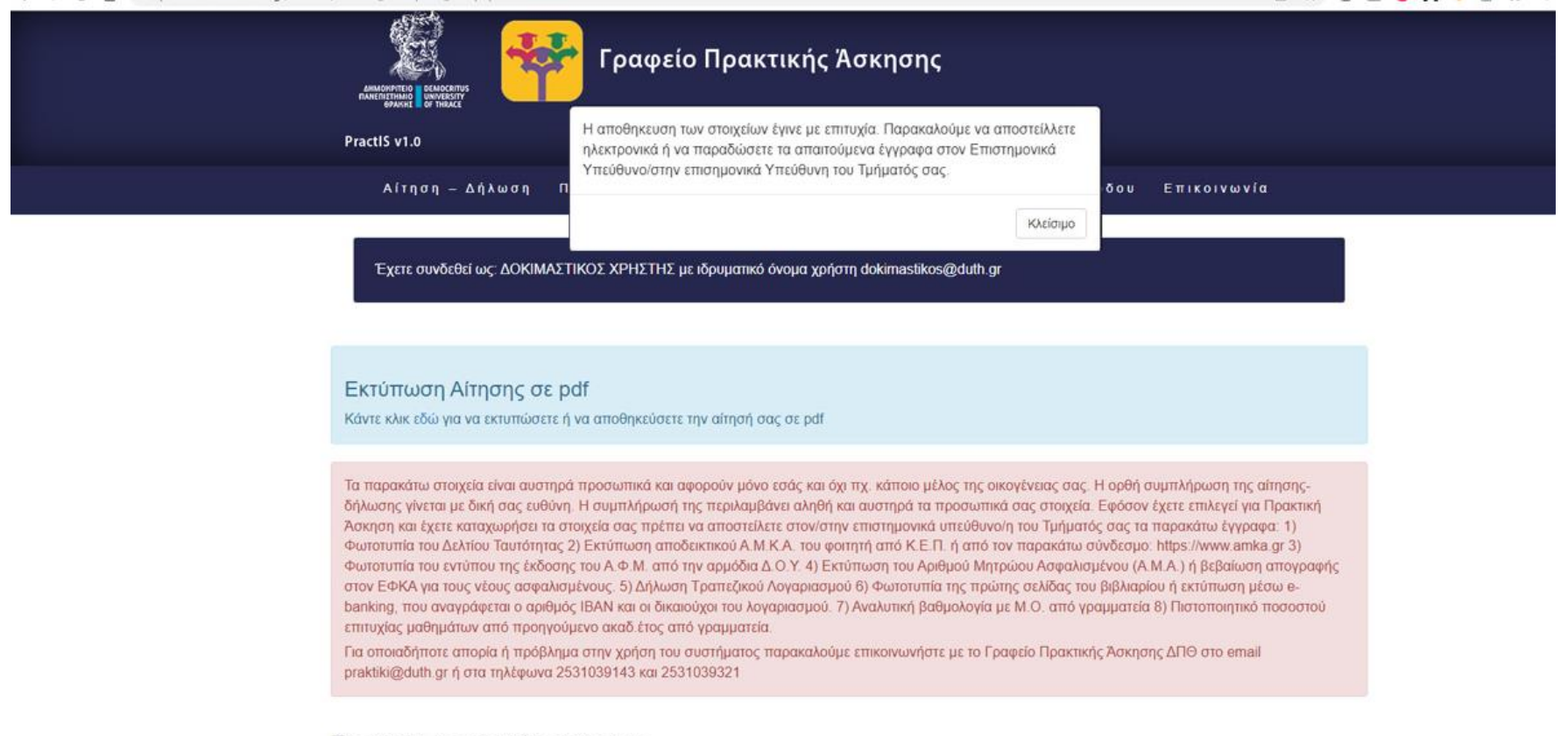

Στοιχεία φοιτητή/φοιτήτριας

#### *Επιτυχήσ αποθήκευςη ςτοιχείων*

Μόλις τα στοιχεία αποθηκευτούν με επιτυχία υπάρχει η δυνατότητα εκτύπωσης της αίτησής σας. Για να εκτυπώσετε την αίτηση πηγαίνετε στο γαλάζιο πλαίσιο στο επάνω μέρος της σελίδας και κάνετε κλικ στη λέξη «**εδώ**» του κειμένου «Κάντε κλικ εδώ για να εκτυπώσετε την αίτησή σας σε pdf». Μόλις κάνετε κλικ ο υπολογιστής σας θα σας εμφανίσει σε νέο παράθυρο το αρχείου pdf που μπορείτε να αποθηκεύσετε ή να εκτυπώσετε.

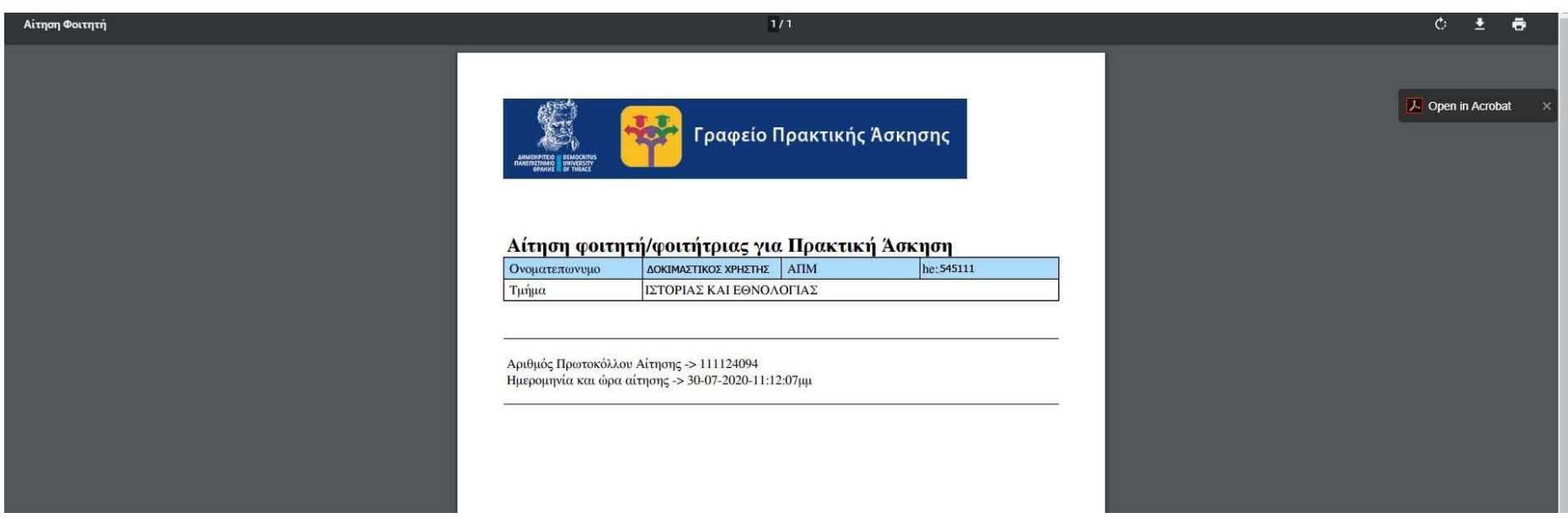

*Εμφάνιση αρχείου αίτησης* 

Αν δεν εμφανιστεί το αρχείο ή δεν εμφανίζονται σωστά τα στοιχεία στην αιτήσή σας αυτό σημαίνει ότι η αίτηση δεν έχει αποθηκευτεί σωστά και θα πρέπει να την υποβάλλεται εκ νέου. Για οποιοδήποτε τεχνικό πρόβλημα μπορείτε να απευθυνθείτε με email στο [praktiki@duth.gr](mailto:praktiki@duth.gr) επισυνάπτοντας και το εμφανιζόμενο μήνυμα προβλήματος και επικοινωνείτε προκειμένου να επιλυθεί εντός των προθεσμιών της υποβολής των αιτήσεων.

### 3. Επιλογή φορέα – θέσης

Εφόσον έχετε διορθώσει τα προσωπικά σας στοιχεία μπορείτε να προχωρήσετε στην επιλογή του φορέα πρακτικής άσκησης. Για την επιλογή του Φορέα Υποδοχής και της θέσης πρακτικής άσκησης που έχετε συμφωνήσει ότι θα ασκηθείτε θα επιλέξετε από το μενού **"Περίοδοι πρακτικής άσκησης"**.

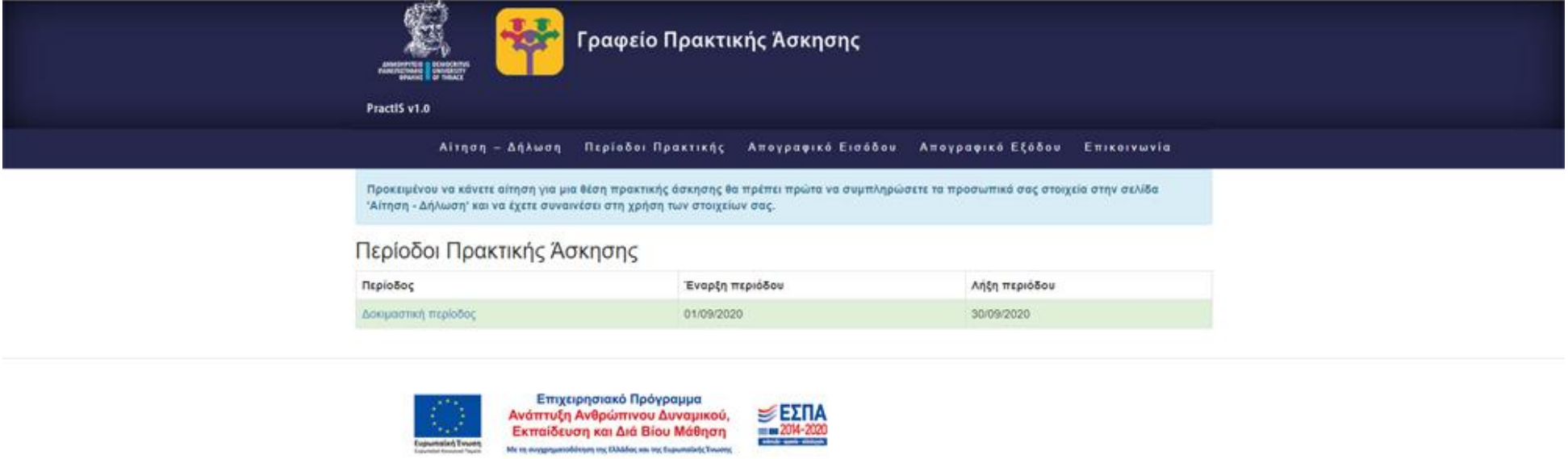

### *Εμφάνιςη περιόδων*

Από τις διαθέσιμες περιόδους **επιλέγετε την 1<sup>η</sup> περίοδο**, ανεξάρτητα από το αν οι ημερομηνίες δε συμφωνούν με αυτές που έχετε ενημερωθεί ότι θα διενεργηθεί η πρακτική άσκηση. Εφόσον οριστικοποιηθούν οι ημερομηνίες θα τροποποιηθούν και στο σύστημα.

Επιλέγοντας περίοδο θα εμφανιστούν οι θέσεις τις περιόδου. Στο επάνω μέρος της σελίδας εμφανίζονται τα στοιχεία της περιόδου (Ονομασία, έναρξη, λήξη) και από κάτω ο αριθμός των επιλογών που έχετε.

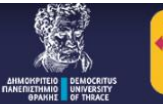

# **Γραφείο Πρακτικής Άσκησης**

PractIS v1.0

-<br>Αίτηση – Δήλωση - Περίοδοι Πρακτικής - Απογραφικό Εισόδου - Απογραφικό Εξόδου - Επικοινωνία

Όνομα περιόδου: Δοκιμαστική περίοδος Έναρξη περιόδου: 01/09/2020 Λήξη περιόδου: 30/09/2020

놙

#### Μπορείτε να δηλώσετε μέχρι 3 επιλογές

Υπάρχουν διαθέσιμες 5 ομάδες θέσεων

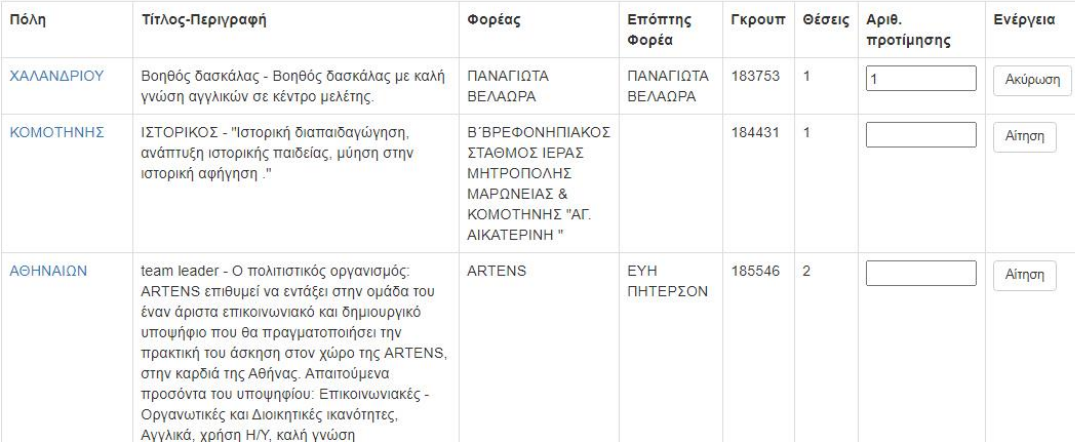

Εμφάνιση διαθέσιμων θέσεων και εισαγωγή προτίμησης

Για να εισάγετε την προτίμησή σας πηγαίνετε στη στήλη Αριθ. Προτίμησης και βάζετε τον αριθμό προτίμησής σας για τη συγκεκριμένη θέση. Εφόσον εσείς γνωρίζετε ήδη τον φορέα και το Γκρουπ στο σύστημα ΑΤΛΑΣ βάζετε τον αριθμό 1 στο πεδίο. Έπειτα πατάτε στο διπλανό κουμπί **Επιλογή.** Αν αποθηκευτεί σωστά η επιλογή σας εμφανίζεται αντίστοιχο μήνυμα.

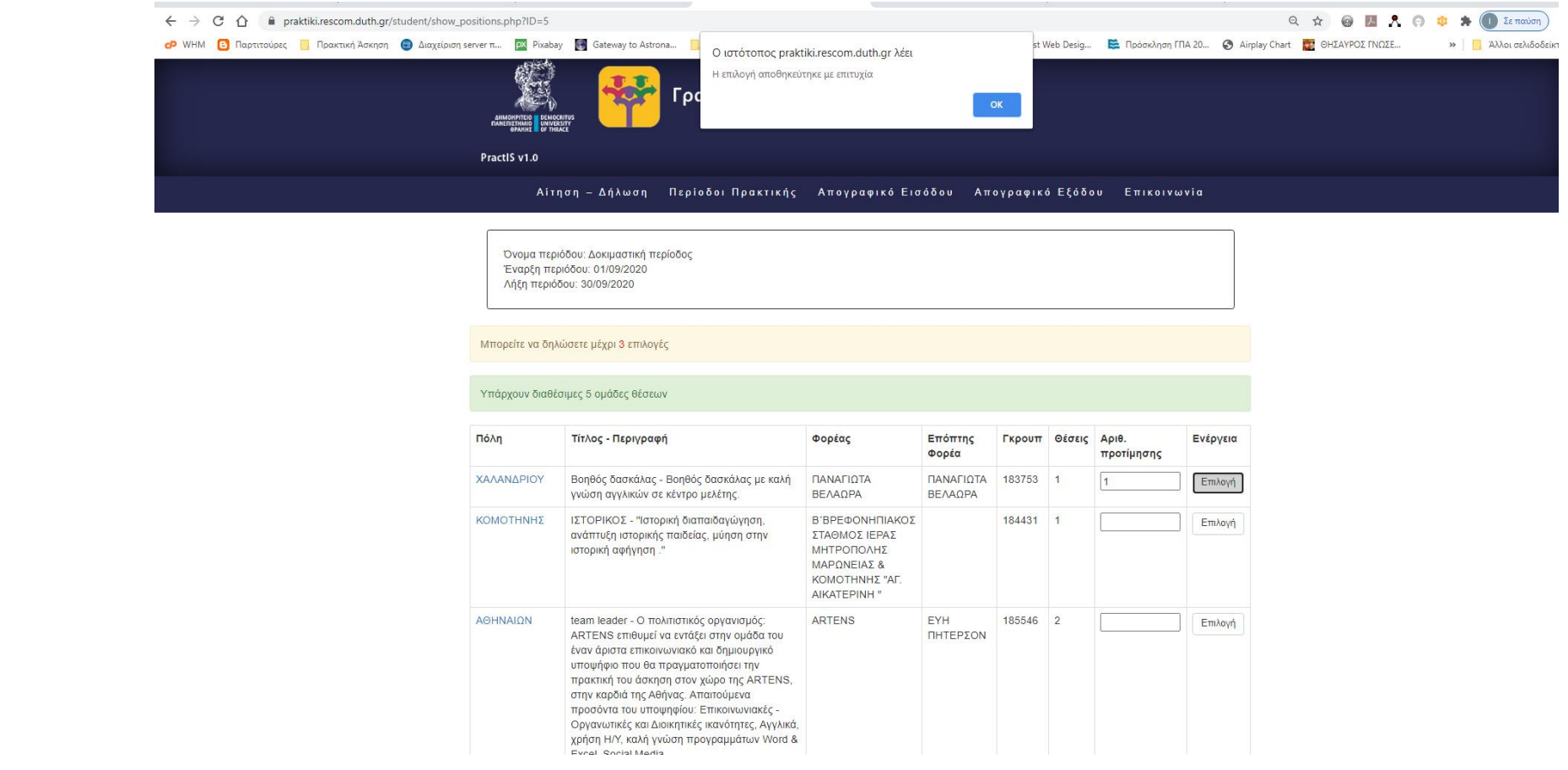

*Αποθήκευση προτίμησης θέσης* 

Όσο είναι διαθέσιμη η περίοδος για επιλογή θέσεων μπορεί να ακυρωθεί μια επιλογή και να επιλεγεί άλλη θέση.